# **WORD 2010** 2<sup>ère</sup> partie

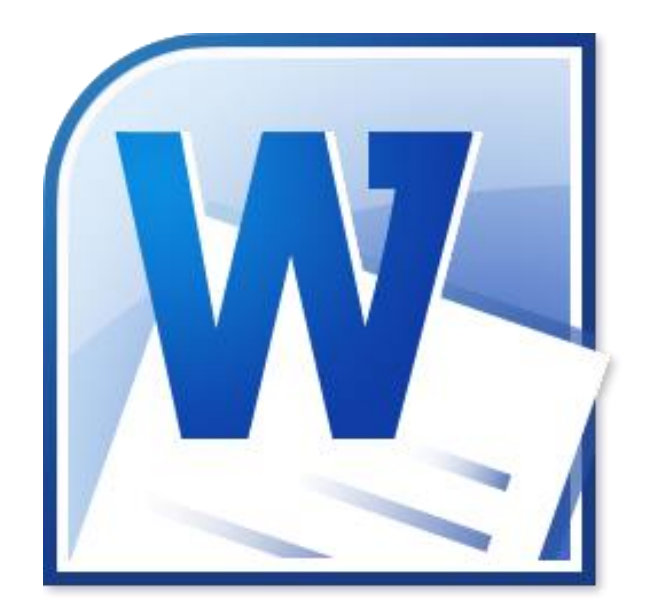

### **Septembre 2014**

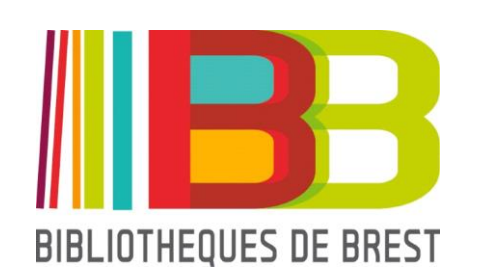

## **SOMMAIRE**

### **1. Saisie du texte**

- 1.1 Options
- 1.2 Caractères spéciaux
- 1.3 Règle et tabulations
- 1.4 Création d'une liste numérotée ou à puces
- 1.5 Application d'un style
- 1.6 Insertion d'image (ou de clipart) et de lien hypertexte

### **2. Mise en forme**

- 2.1 Paragraphe
- 2.2 Bordure
- 2.3 En-tête, pied et numérotation de pages
- 2.4 Sauts de page et de section
- 2.5 Colonnes
- 2.6 Marges et orientation

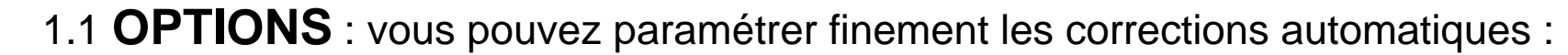

#### **Fichier > Options > Vérifications**

WIH

Fichier

 $10 - 15$   $\frac{3}{2}$ 

Enregistrer **R** Enregistrer so **B** Ouvrir Fermer

**Informations** 

Accueil

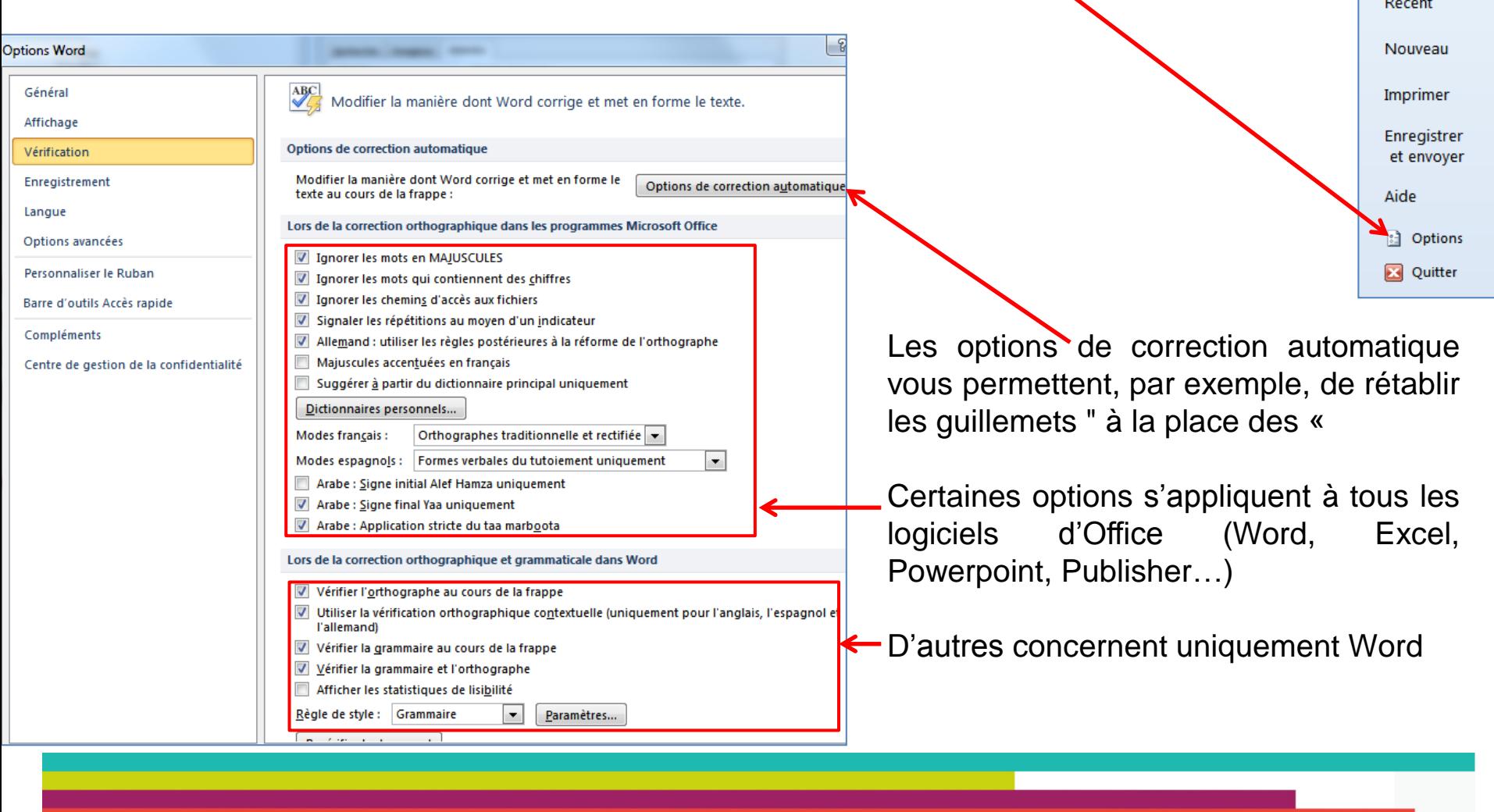

#### 1.2 Insertion de **CARACTERES SPECIAUX**

Onglet **Insertion,** cliquer sur **Symbole**

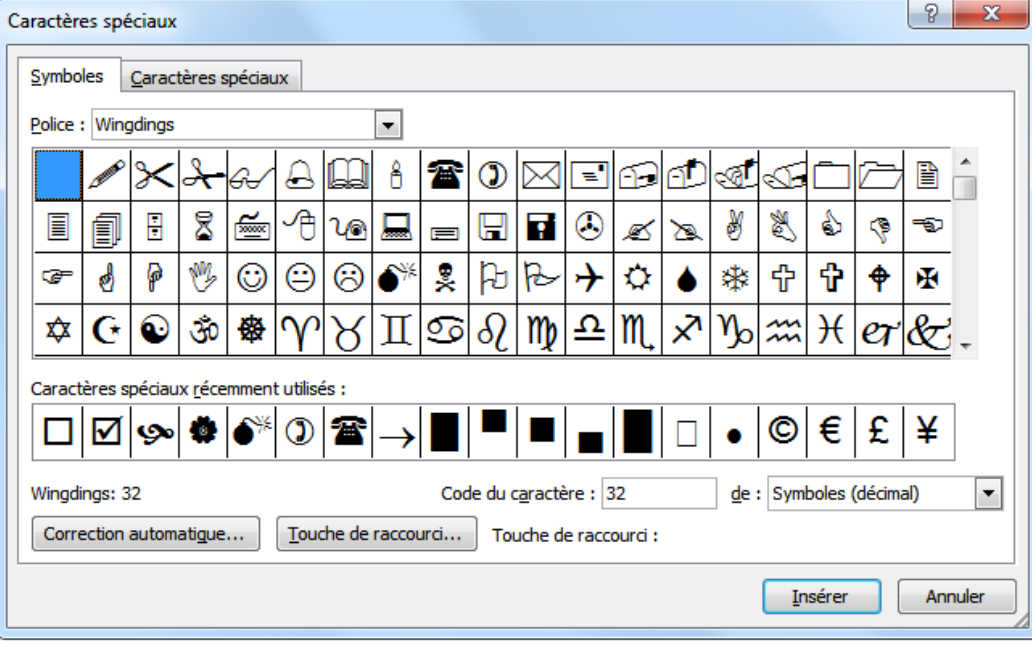

En cliquant sur **Autres symboles…**, vous avez accès à toute une ribambelle d'icônes classées par police.

Symb €  $\mathfrak{L}$ 

 $\circledcirc$ 阆

 $\,<$ 

0. 5. ☺

 $\Omega$  Autres symboles.

 $\Pi$ 

 $\alpha$ 

Vous en avez d'autres en cliquant sur l'onglet **Caractères spéciaux**

#### 1.3 **Règle…**

Vous avez la possibilité de déplacer les curseurs directement à la souris.

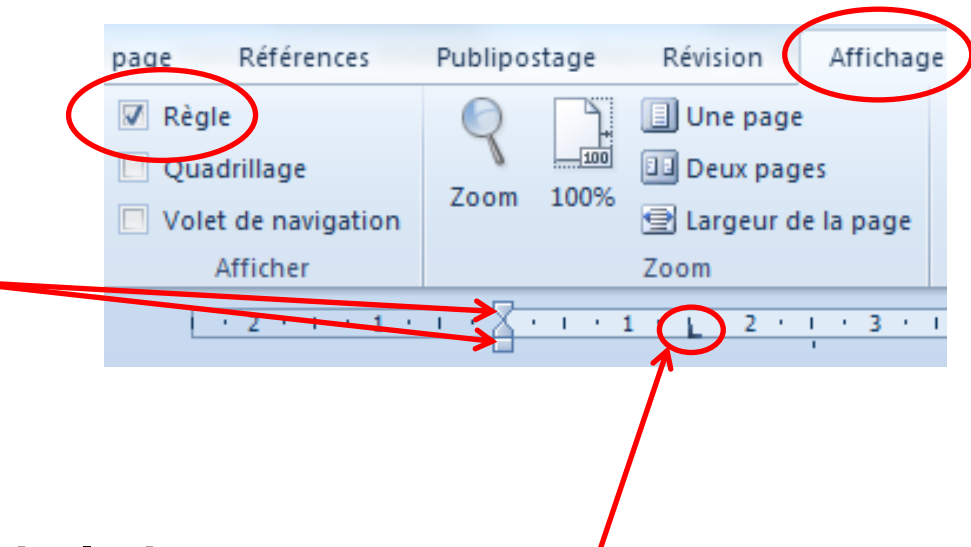

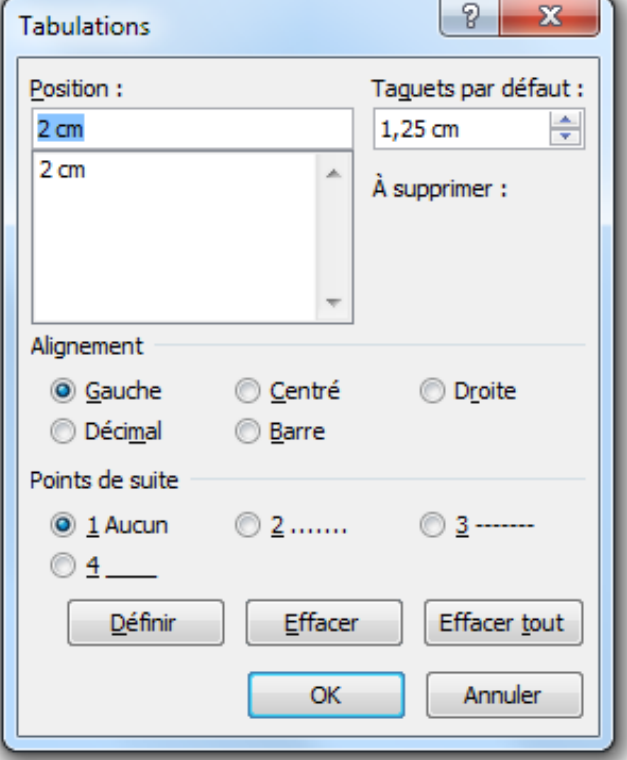

#### **…et tabulations**

Cliquer directement dans la règle à l'endroit désiré fait apparaître un « coin » noir.

Un double-clic sur cette même règle et vous aurez la boîte de paramétrage entière.

Pour supprimer une tabulation, cliquez sur le « coin » noir et « faites-le glisser » sous la règle.

1.4 Création d'une **liste numérotée ou à puces**

- sélectionnez les paragraphes concernés
- cliquez sur la petite flèche à droite des' boutons et passez le curseur de la souris sur les icônes pour visualiser le résultat avant de choisir

Dans le bas des menus, vous avez les moyens de rentrer dans un paramétrage fin des puces et listes

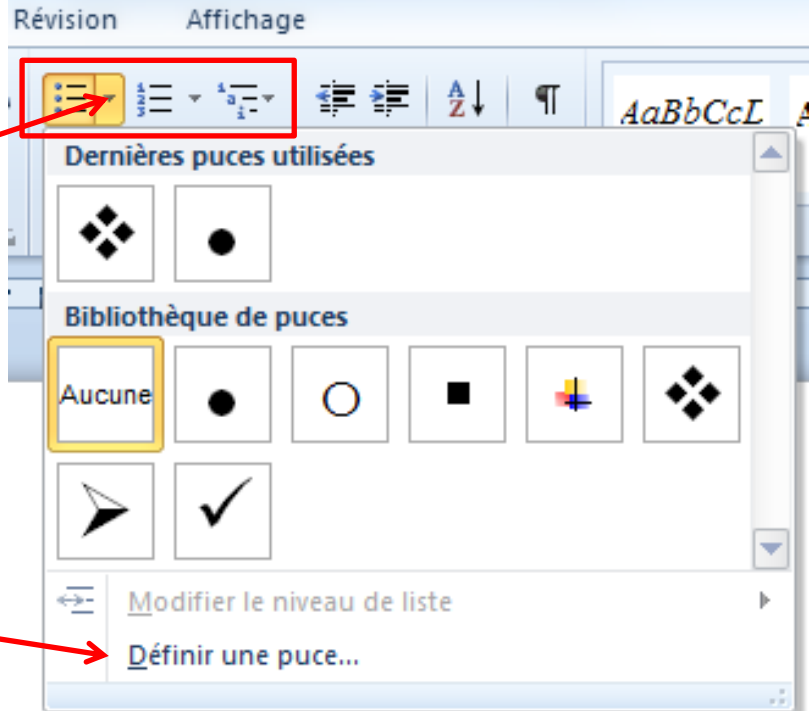

1.5 Application d'un style **Inter de les institutes dans le paragraphe qui** vous intéresse et de choisir le style désiré.

Et toujours la petite flèche…

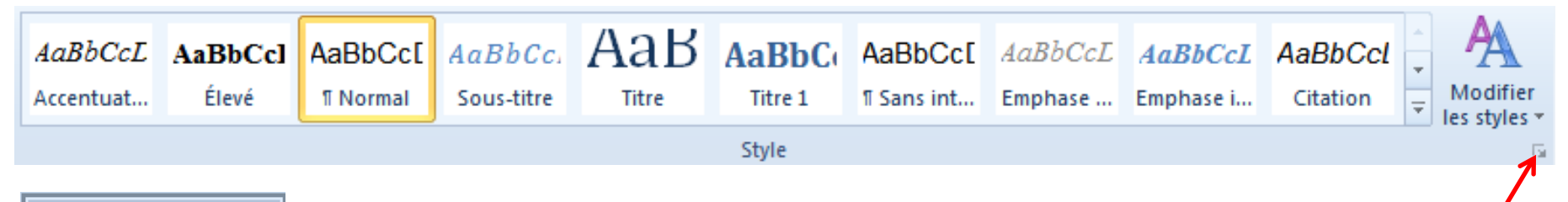

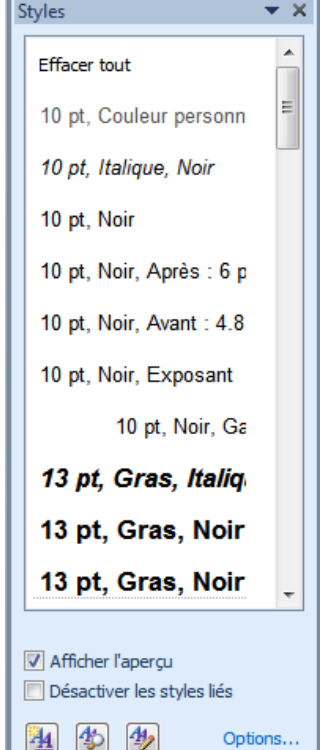

Par défaut, s'affiche la liste des styles de base et, éventuellement, ceux déjà intégrés dans le document.

Ici aussi, dans le bas de la fenêtre, vous trouverez de quoi créer et paramétrer des styles d'une façon très pointue… (au risque de vous perdre).

Nous verrons plus loin qu'une utilisation appropriée de ces styles permet de créer rapidement une table des matières.

#### 1.6 **Insertion d'image (ou de clipart) et de lien hypertexte**

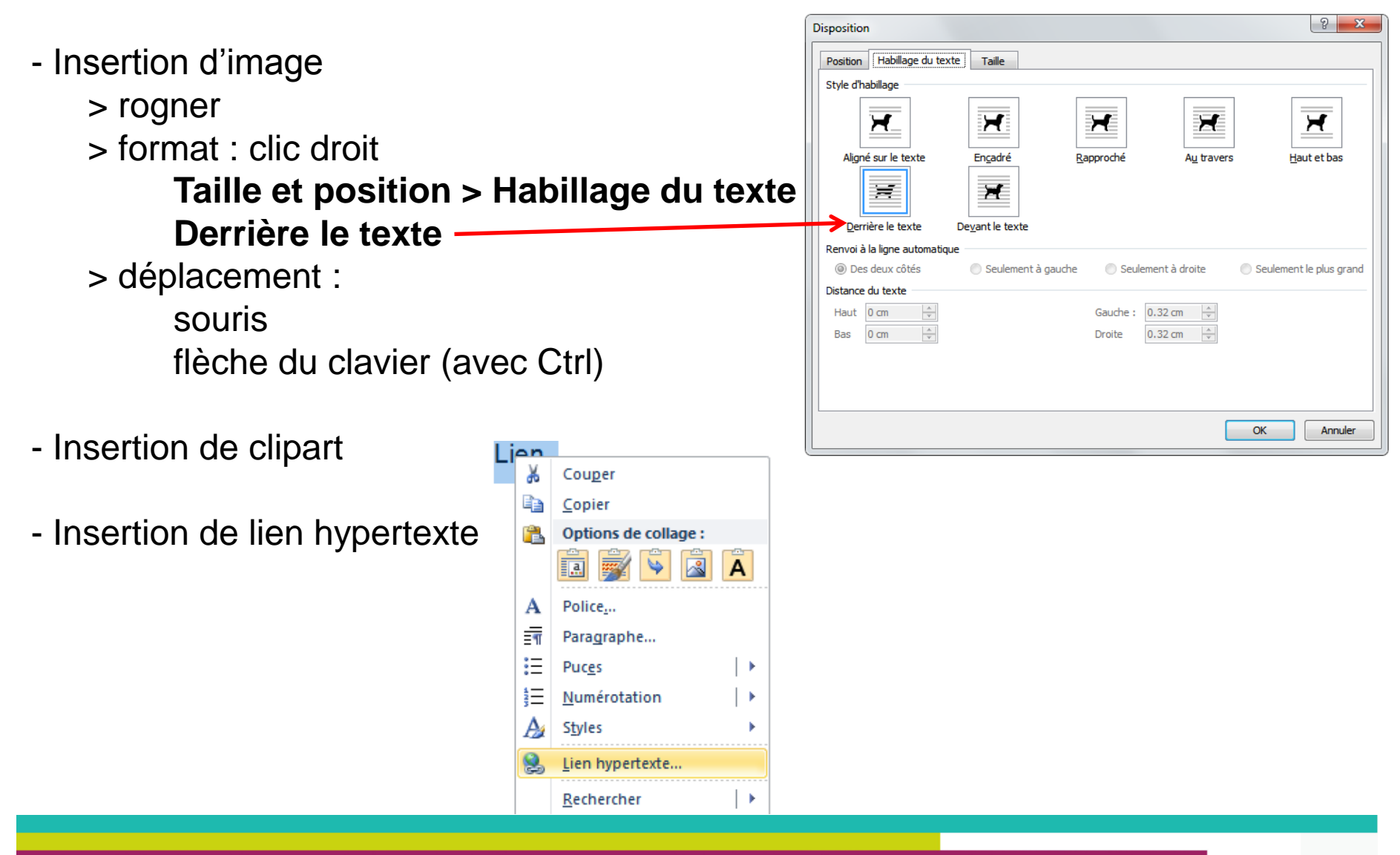

#### **Principe de base :**

- a) vous sélectionnez le texte
- b) vous le modifiez en changeant un ou plusieurs paramètres avec
	- un bouton
	- une boîte de paramétrage
	- un clic droit avec menu contextuel
- sélection du texte à la souris (clic simple) en double ou triple-clic au clavier
- apparition d'une petite barre d'outils
- attribut des caractères police taille (*avec la possibilité de taper directement la taille*)

#### **Raccourci clavier utile :**

- sélection du document en entier : **Ctrl+A** ou **Ctrl+5** (du pavé numérique)

**Bouton précieux :** 

Reproduire la mise en forme

#### **2.1 Paragraphe**

Notion de paragraphe : chaque fois que vous tapez « Entrée », Word crée un paragraphe.

**Maj+Entrée** = passage à la ligne mais pas de création de paragraphe  $\leftrightarrow$ 

**Espacement**

**Interligne** ou **Mise en page** > Espacement

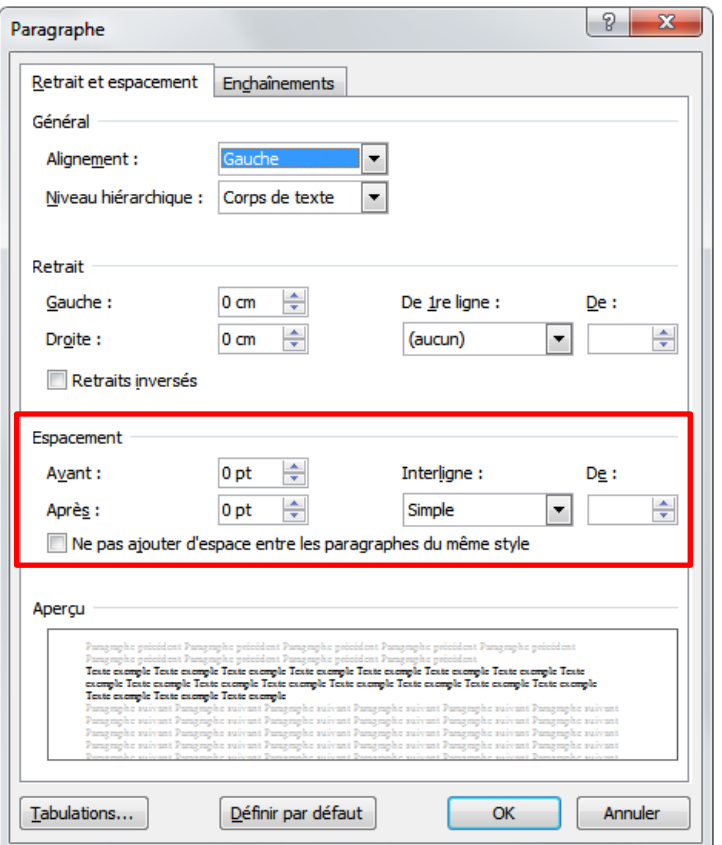

#### **2.2 Bordure**

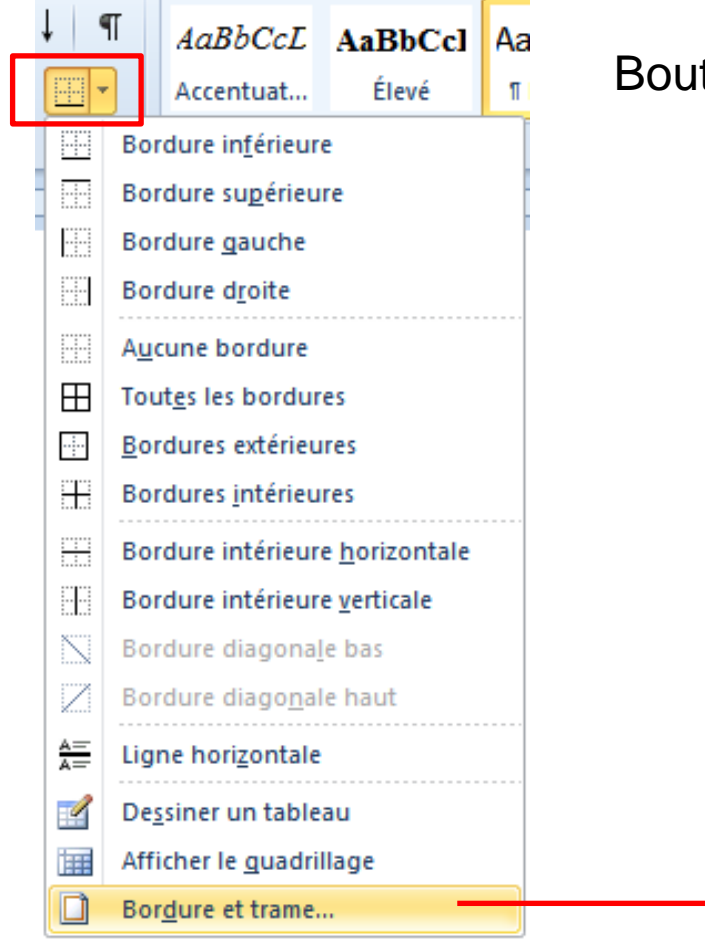

Bouton dans le ruban

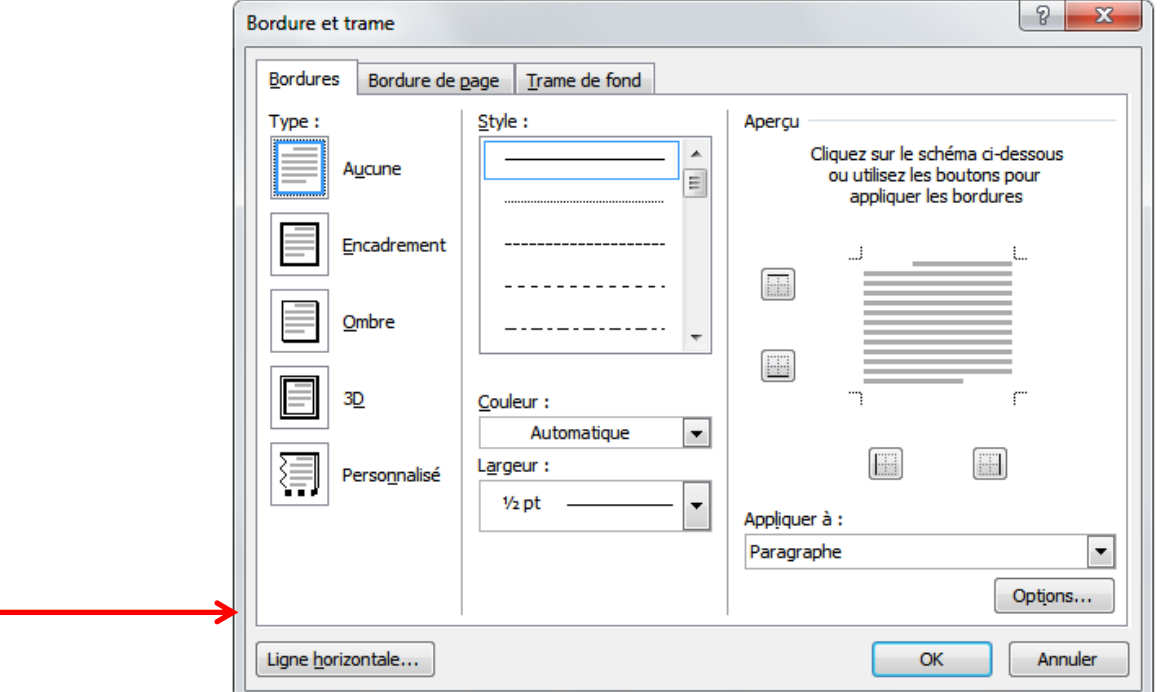

Ex. : tiret sur toute la largeur de la feuille

#### **2.3 En-tête, pied et numérotation de pages**

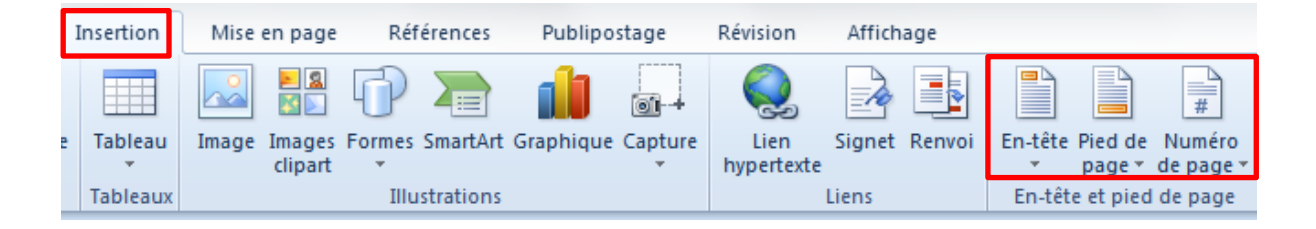

#### ou double-clic dans le haut ou le bas de la page

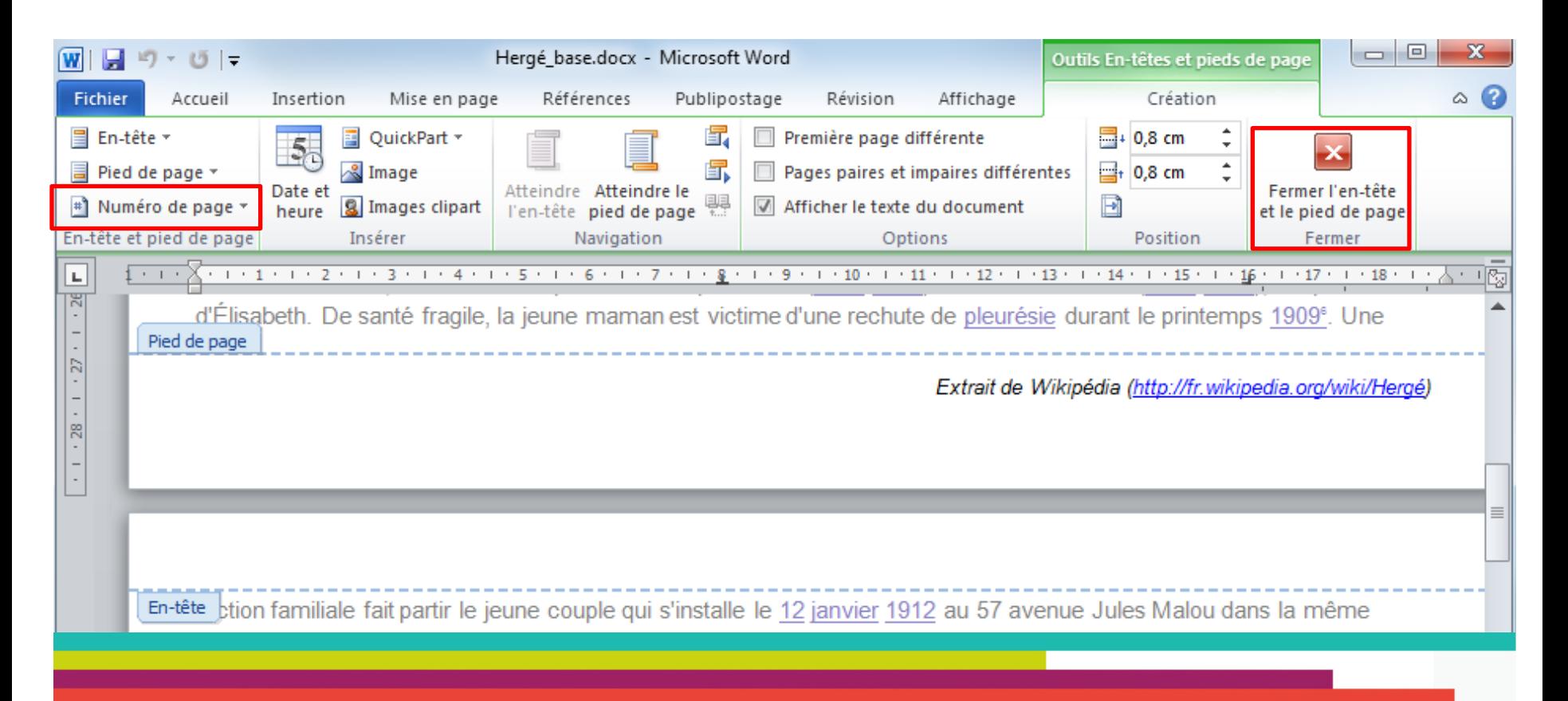

#### **2.4 Sauts de page et de section**

Publinostage

**Pévision** 

Affichage

Mise en nage

**Déférences** 

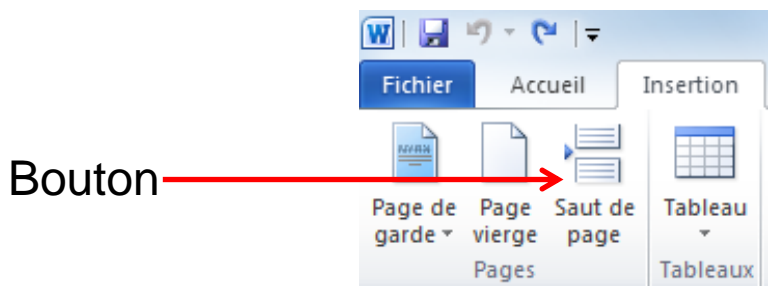

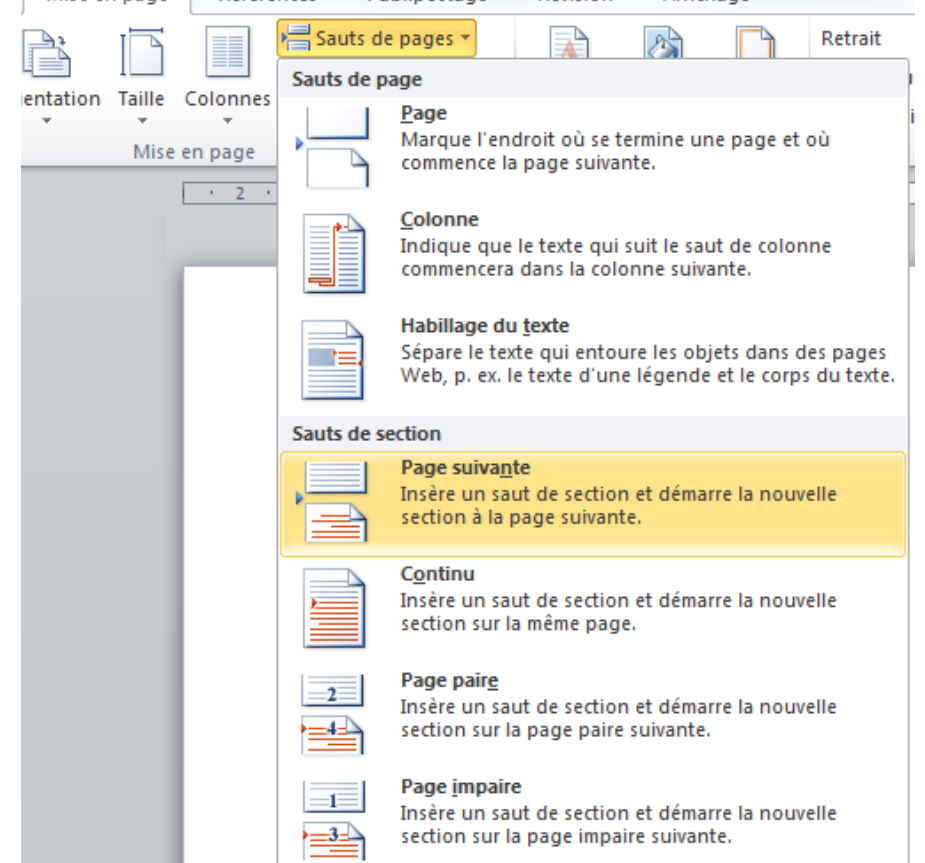

Le bouton est rapide et souvent satisfaisant.

Les paramètres de la boîte ci-contre deviennent intéressants dans le cas d'insertion de colonnes pour un passage précis, un changement de format à l'intérieur d'un texte et surtout dans les documents longs.

Par exemple : vous devez mettre en forme un livre, faire débuter les chapitres sur une page paire (page droite) et ne pas numéroter les pages blanches.

#### **2.5 Colonnes**

- sélectionnez le texte
- cliquez sur le bouton et faites votre choix
- pour être plus précis, vous pouvez auss passer par la boîte de paramétrage.

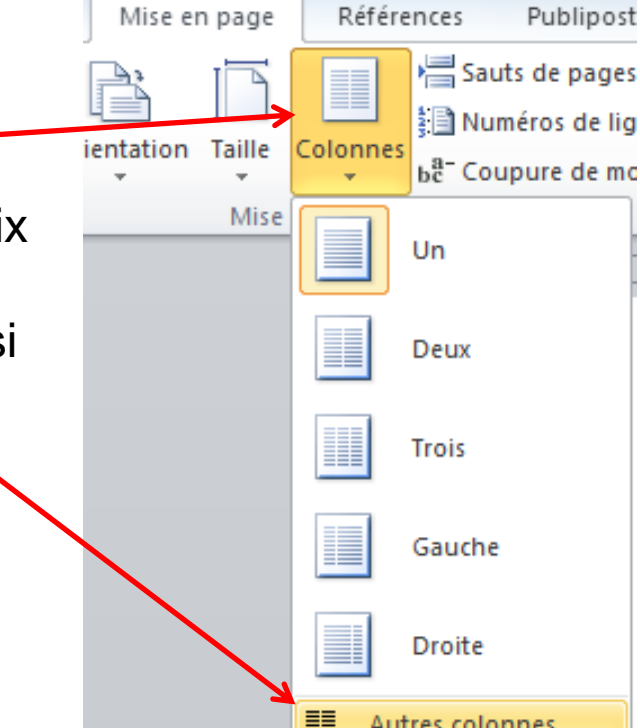

Pour une meilleure lisibilité, il est conseillé de justifier le texte,

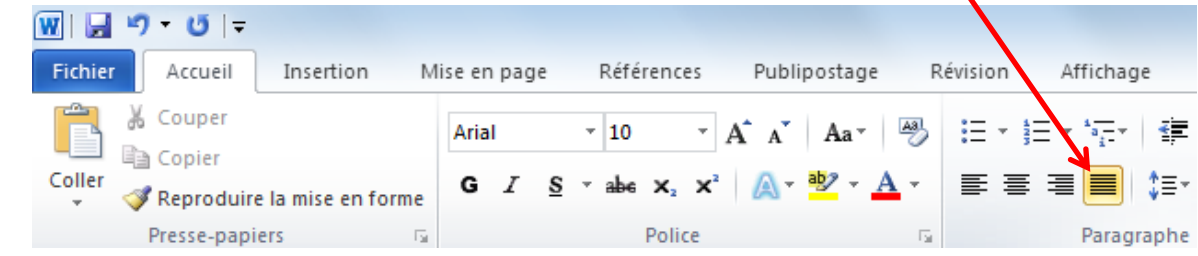

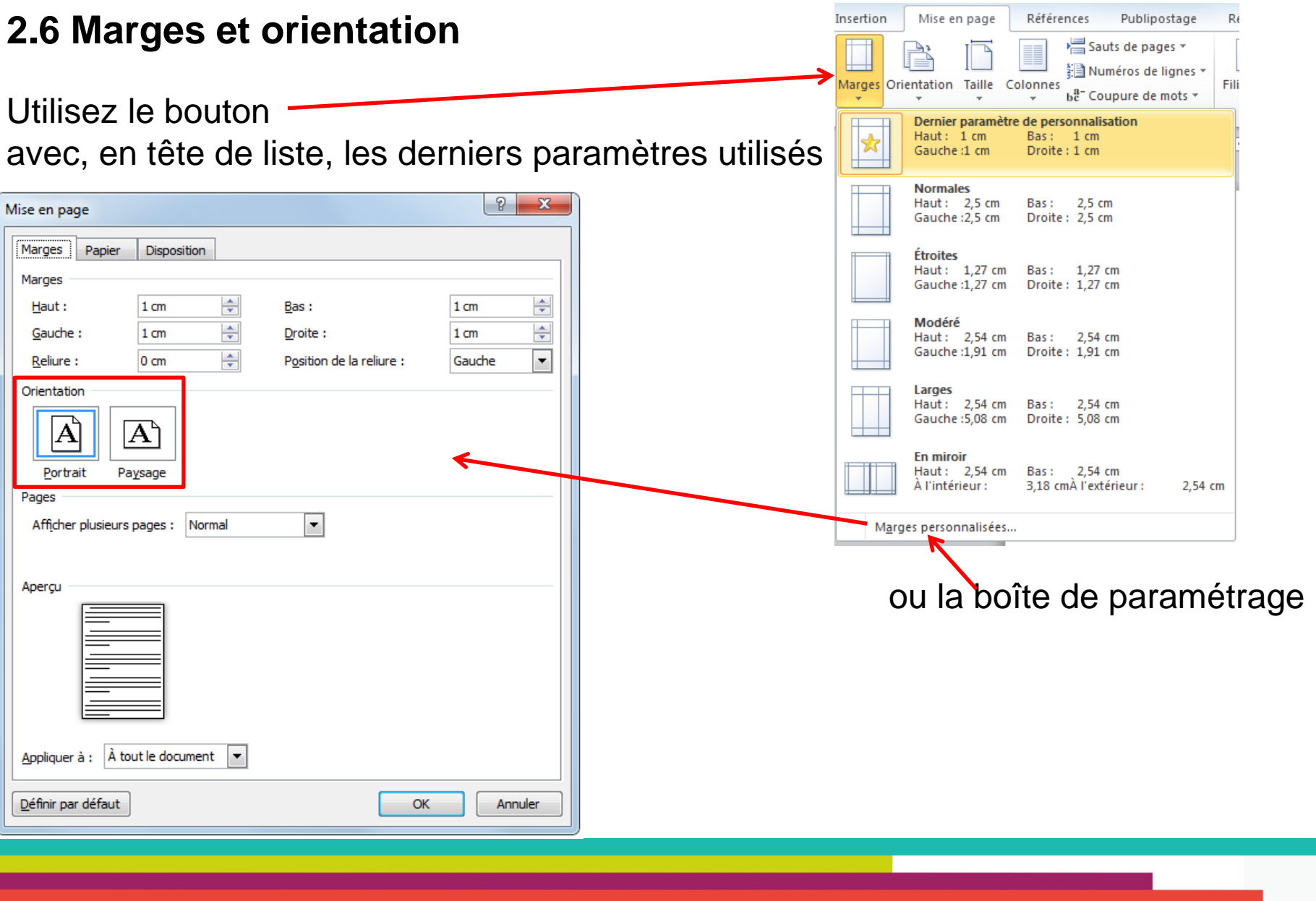

### **NOTA BENE**

- Annulation de mise en forme de la ligne précédente : le bouton
- Révision **Ctrl+Espace** 壃
	- très intéressant quand vous vous voulez imprimer un passage d'un site internet

- A la fermeture de Word, il arrive qu'un message vous demande d'enregistrer la modification du fichier **normal.dot(x)**, cliquez sur **Annuler** : il ne faut pas enregistrer les modifications (c'est le fichier modèle de base à l'ouverture de tout nouveau fichier).

## **Tutoriel réalisé par l'Espace Multimédia (Médiathèque Neptune – Brest)**

Tous les tutoriels peuvent être téléchargés ou consultés directement en ligne sur le site de l'Espace Multimédia :

[www.atelier-multimedia-brest.fr](http://www.atelier-multimedia-brest.fr/)

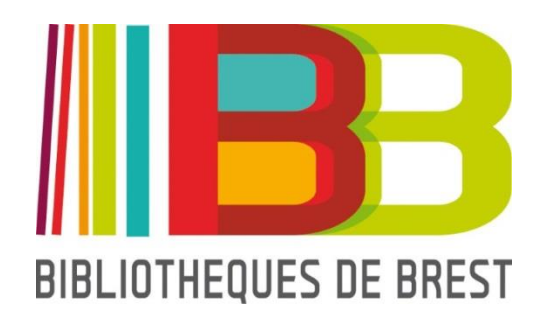

Espace Multimédia (Médiathèque Neptune) 16 bis rue Traverse 29200 BREST 02.98.00.88.31 ecm.bibli-neptune@mairie-brest.fr